## **TAMPA BAY MASTERS TEAM REGISTRATION INSTRUCTION SHEET**

This is a step-by-step guide to register a team.

You need the following to continue:

- **Credit Card** for team payment which is \$950 per team (or \$525 for 3on3).
- **USE PROMO CODE**: **100OFF** until 12/31/2022 to get \$100 off the team fee.
- 1. Click on TEAM REGISTRATION or click on TEAM INFO from the menu > REGISTRATION

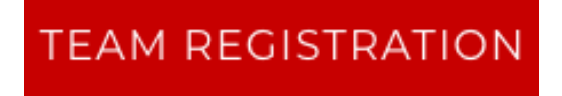

2. Click **Sign In** if you already created an account or **Register** if this is your first time creating a team or account. You also have the option to reset your password if you forgot it. I forgot mine!

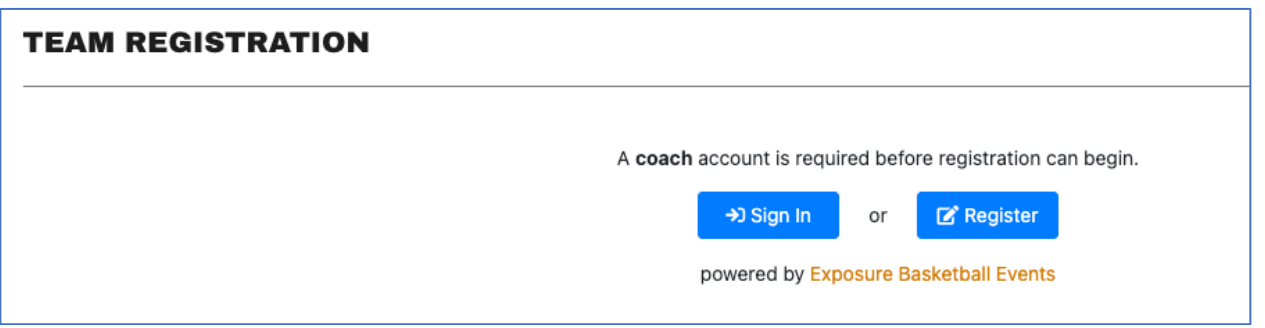

3. If you already have an account, you can jump down to **STEP 7**. If you need to set up and account, click register. The system will take you to the Exposure website where you will see this account set-up page.

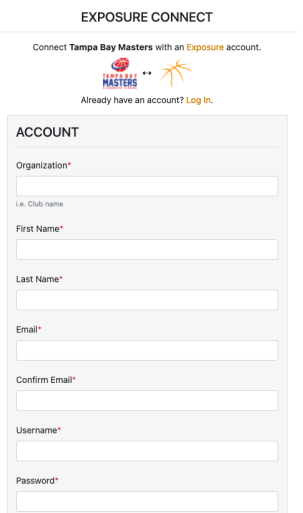

4. Fill out all necessary information and click **REGISTER**. You should see this screen.

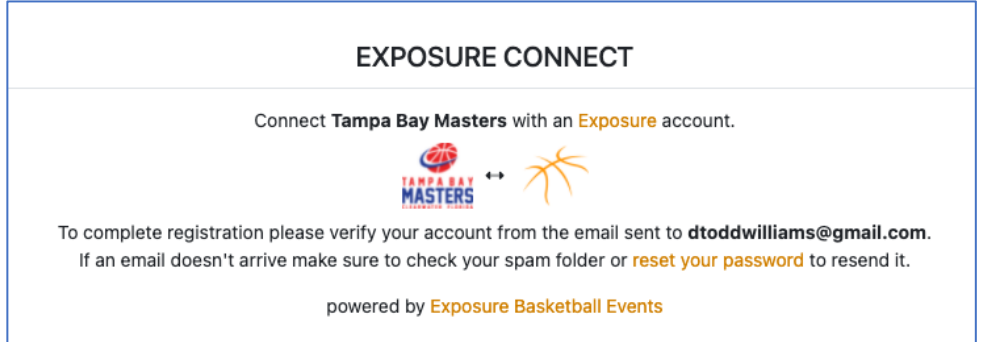

5. Go to your email (that you registered with) and verify the confirmation email to activate your account. Check SPAM folder if you don't see it. It might go there.

6. Now go back to Tampa Bay Masters website and click **Sign In** to start the registration. The system may already have you logged in!

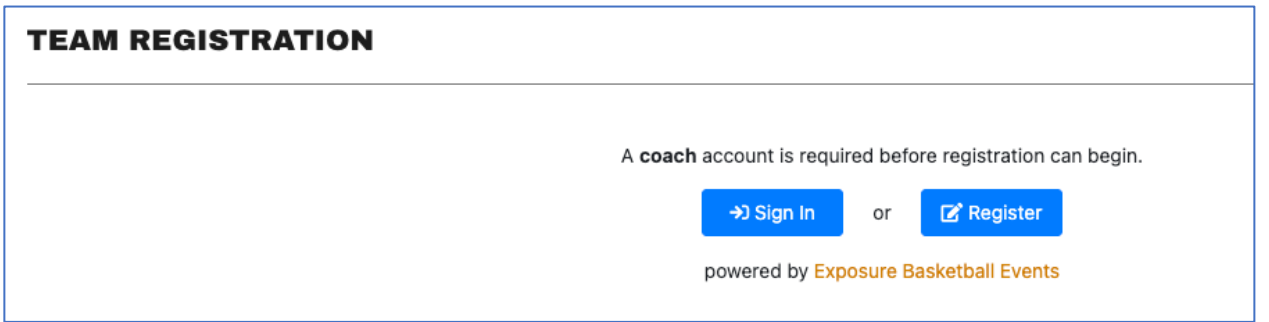

7. If you already have an account click sign in, it will take you to this screen to login.

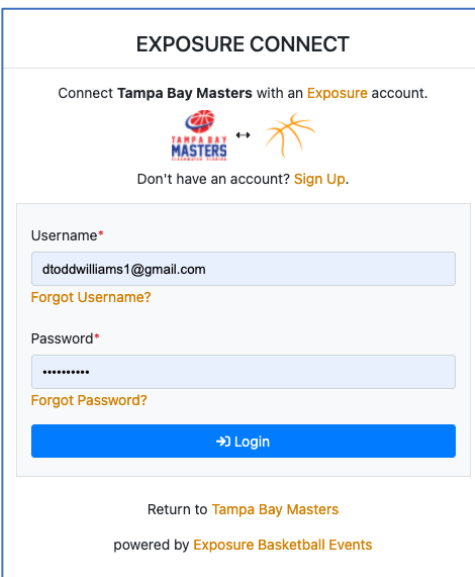

8. Begin team registration by filling in the fields. The \* means it is a required field. Fill in Division. **NOTE**: Your division is determined by your youngest player on your team.

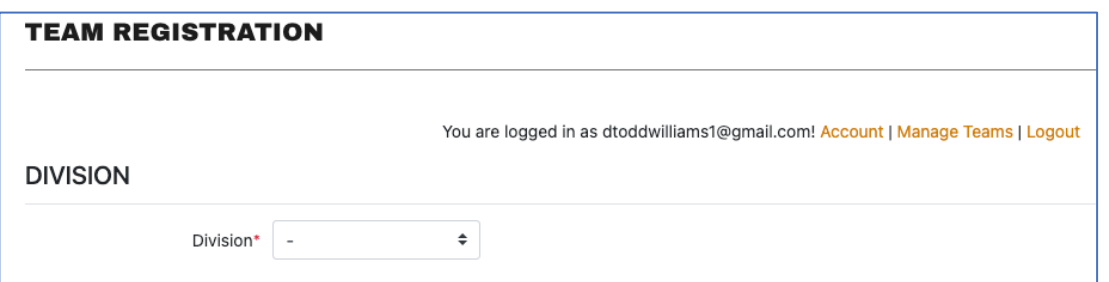

9. Fill in the team information. There are optional fields for team websites, logos, Facebook pages etc., if you want to add that information.

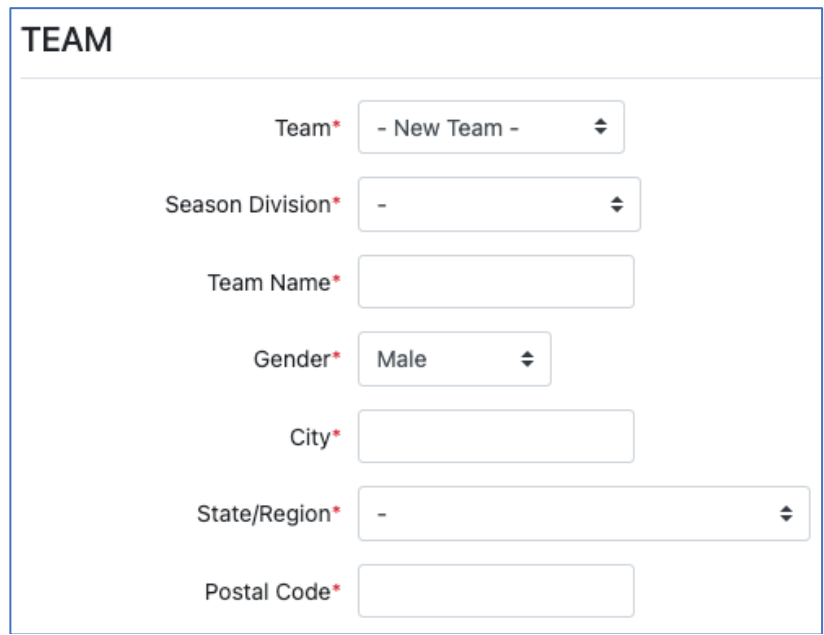

10. Coaches or Captains – You can have up to 2 coaches for your team. Fill in their information here. One of them is most likely you!

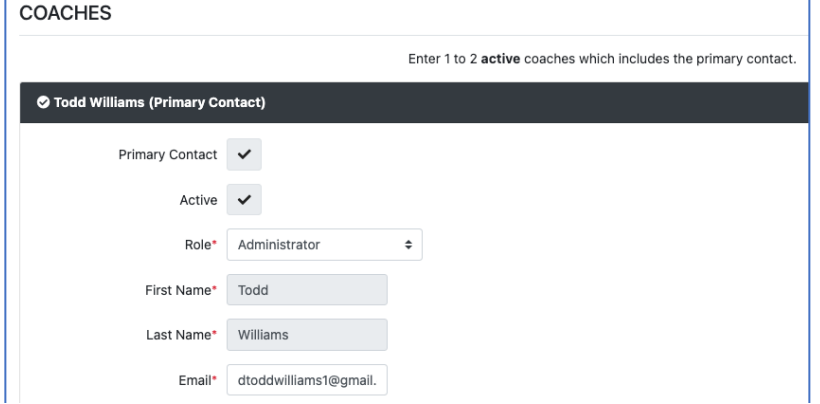

## 11. **OPTIONAL (YOU CAN REGISTER YOUR TEAM NOW AND COME BACK LATER TO FINISH THE**

**ROSTER)** If you already have most of your roster, click on the +Player button to start adding players to your roster. You can login later and make any adjustments as needed all the way up to check in day at the tournament.

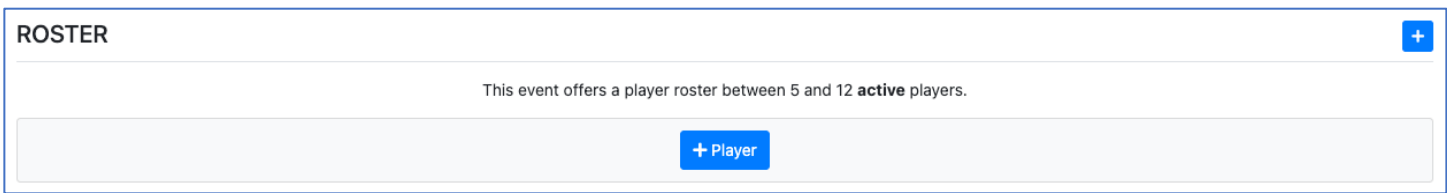

12. *OPTIONAL RIGHT NOW*. Fill in player information. You can return anytime to update and make changes to your roster.

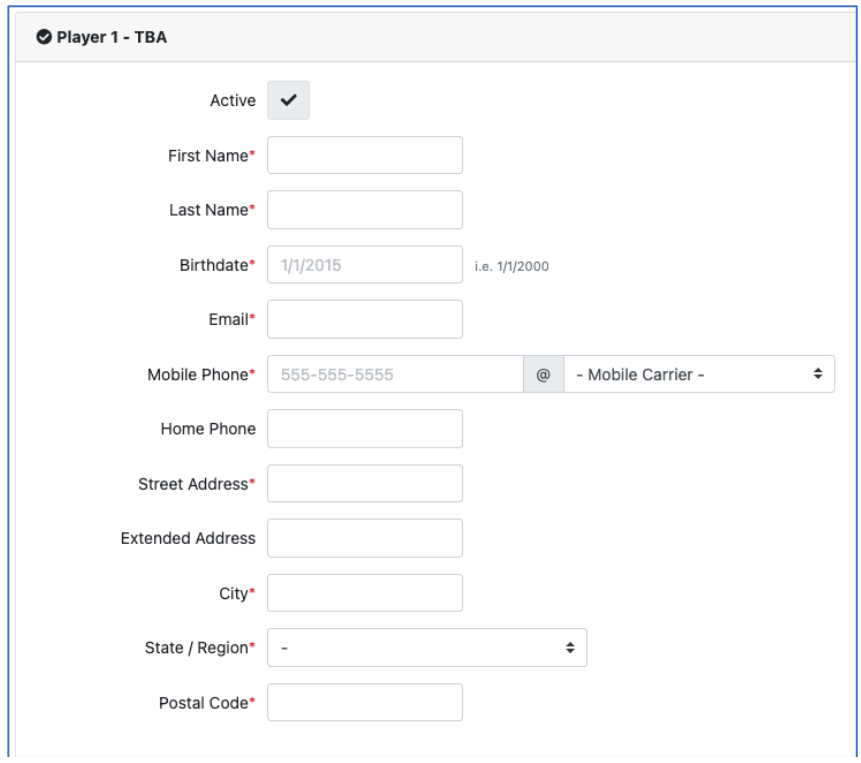

13. Finalize registration by clicking on Accept Terms and Printing your full name, click REGISTER to finish. If it doesn't process, scroll up to see your error message.

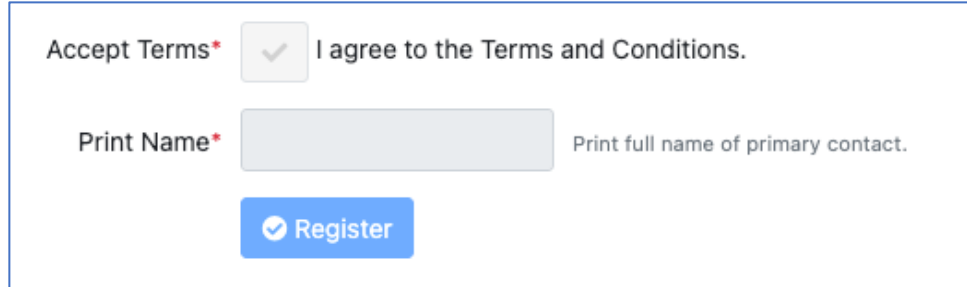

14. You should receive an email confirmation and your team will instantly appear on the Team Confirmed section.

Any problems, contact Todd.Williams@TampaBayMasters.com

## **SPECIAL THANKS FROM THE TOURNAMENT COMMITTEE! We really appreciate you coming to our tournament.**